## **Således får du et Uni-login til Aula**

- 1. Gå på [www.aula.dk](http://www.aula.dk/)
- 2. Vælg: "Forælder"

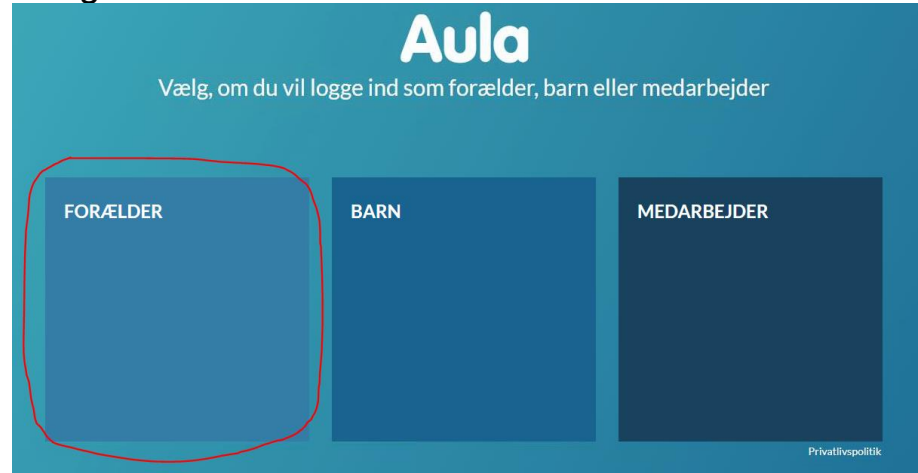

3. Vælg: "Glemt brugernavn eller adgangskode?"

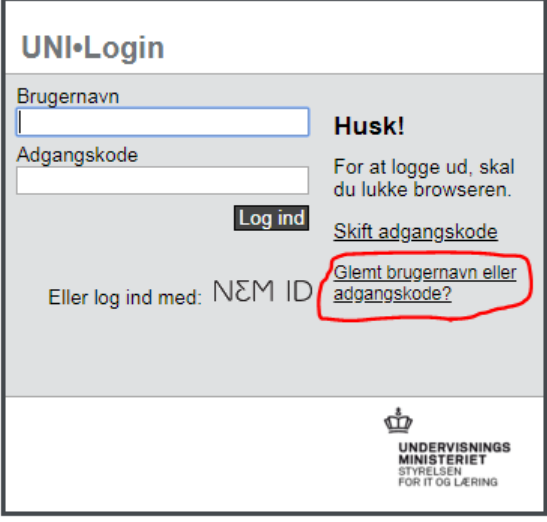

4. Vælg: "Log på med NemID"

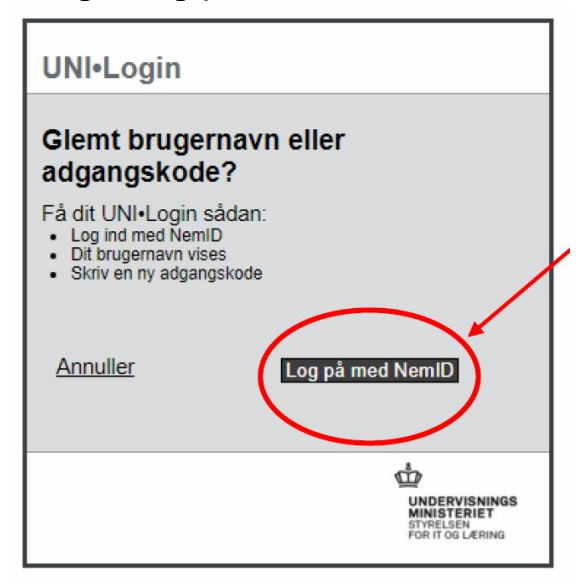

- 5. Log nu på med NemID
- 6. Du får nu oplyst dit brugernavn. Skriv det eventuelt ned så du kan huske det.

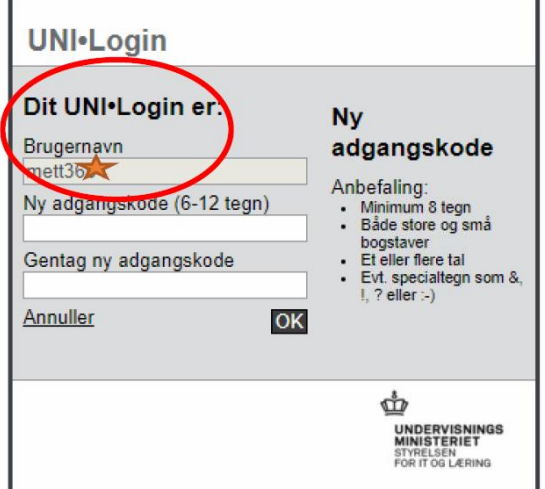

- 7. Opret eget kodeord til dit Uni-login.
- 8. Klik OK du er nu klar til at benytte dit Uni-login.